# **BEST KIDS AUDITION 2021 2次審査オンライン面接 参加者用マニュアル android ver.**

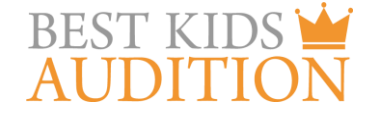

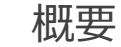

■実施方法について WEB会議サービス「ZOOM」を使って実施いたします。

■ZOOM (ズーム) とは パソコンやタブレット、スマートフォンを使い、多人数でのミーティングに オンラインで参加できるアプリケーションです。 参加するには、パソコン、タブレット、スマートフォン等の端末と、 インターネット回線、携帯電話の回線 (4G)が必要となります。

■お願い

このマニュアルは初めてZOOMを始められる方向けに書かれていますが、 事前にこのマニュアルを参考に、ご家族やご友人等でZOOMのミーティングを開催するなど、 テストをして頂けますと幸いです。

**★Android 4.0xまたはそれ以降** 

★wi-fi回線もしくは携帯回線(4G)

## Androidスマートフォンを使用した2次審査オンライン面接 参加方法①

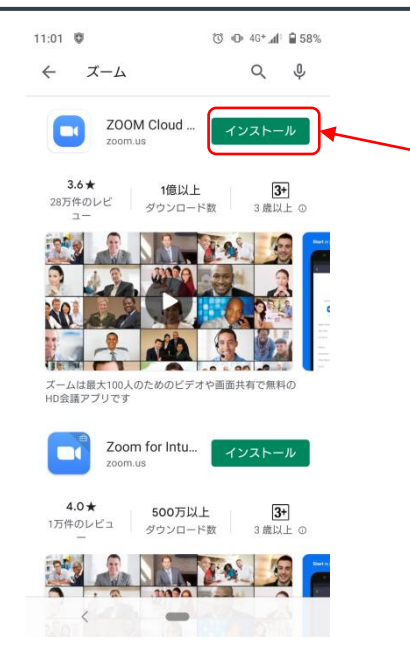

■ZOOMアプリのインストール Google playからzoomアプリを検索。 検索結果にzoomが出てきますので、 インストールをクリック。

# Androidスマートフォンを使用した2次審査オンライン面接 参加方法②

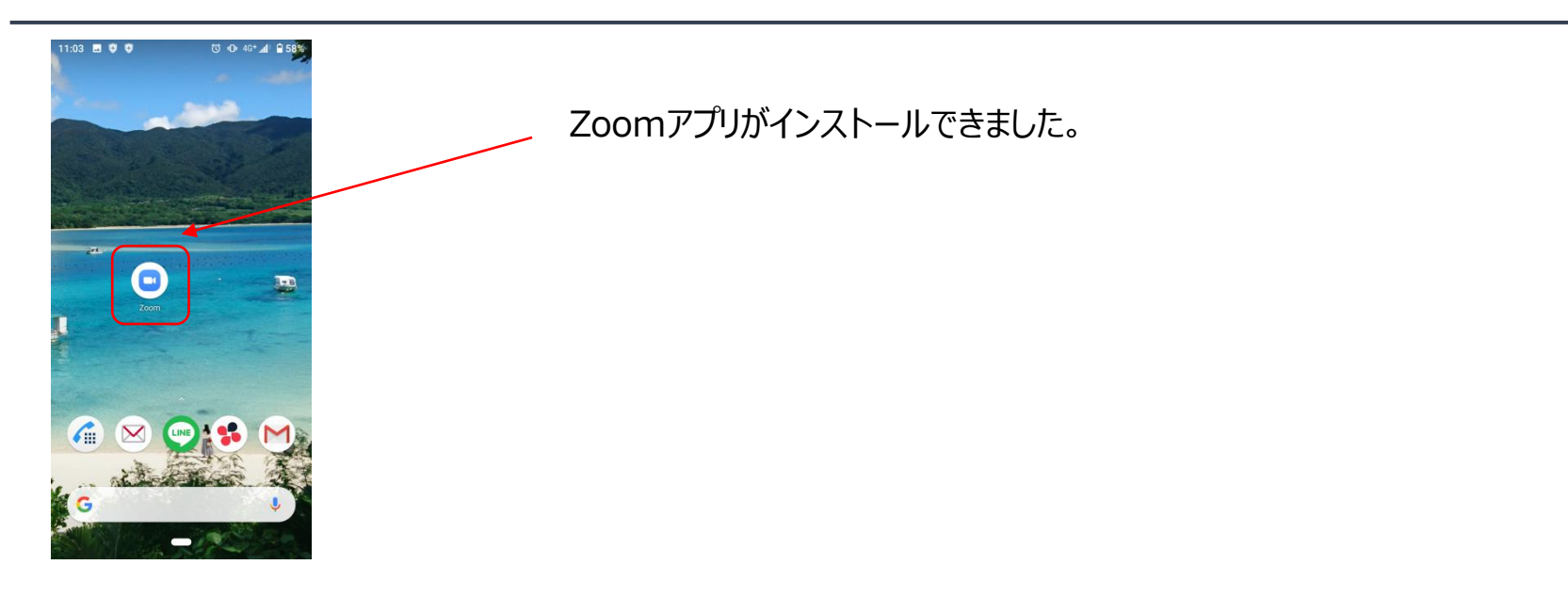

事務局より2次審査オンライン面接のルームにアクセスする ZOOMのURLをメールにてお送りします。 (例: https://zoom.us/j/99599847451)

URLをお送りするのは、まだ先になりますので、 まずは以下URLからアクセスし、テストをお願いします。 <https://zoom.us/test> 詳しくは次のページで説明いたします。

#### ZOOM テストサイトについて

ZOOMには、事前にログイン、マイク、映像のテストができるサイトがあります。 以下のURLにアクセスし、音声・ビデオのオンオフなど、のちのページで ご説明する操作について事前に操作方法の確認をお願いいたします。

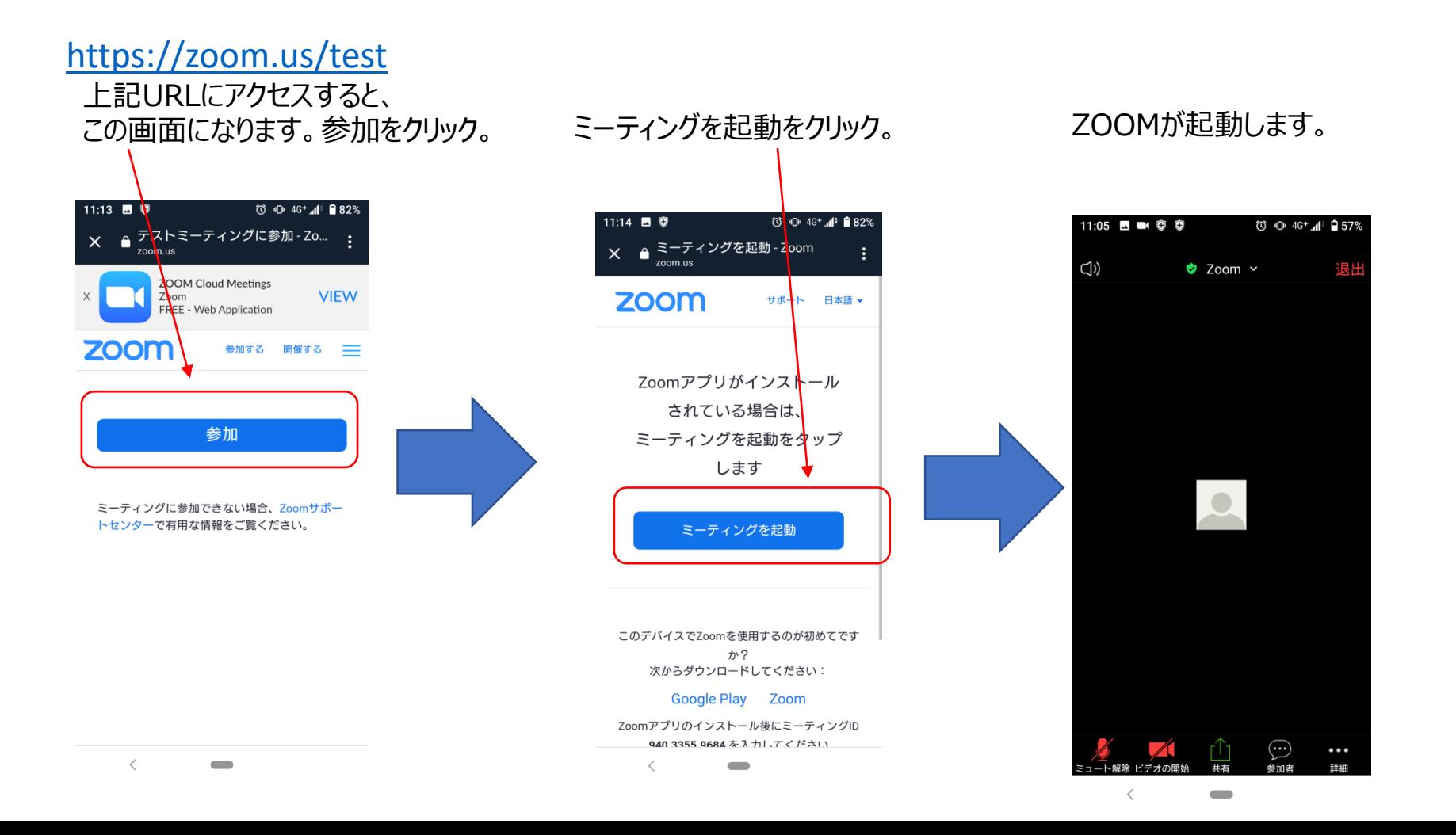

#### Androidスマートフォンを使用した2次審査オンライン面接 参加方法③

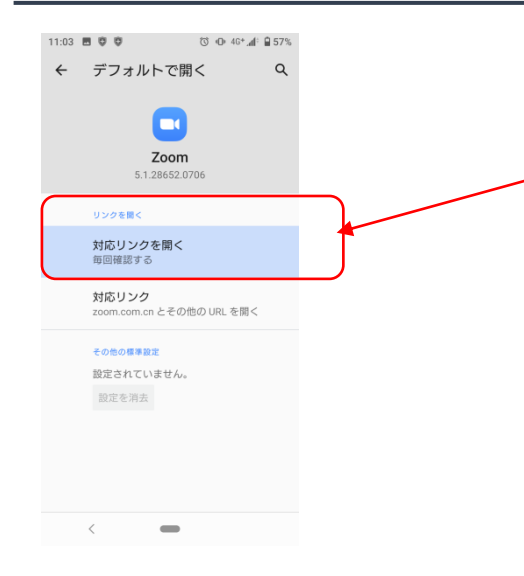

事務局より2次審査オンライン面接のルームにアクセスする ZOOMのURLをメールにてお送りします。 (例: https://zoom.us/j/99599847451) そのURLをクリックして頂くと、自動的にZOOMアプリが 立ち上がり、この画面になります。対応リンクを開くをクリック。

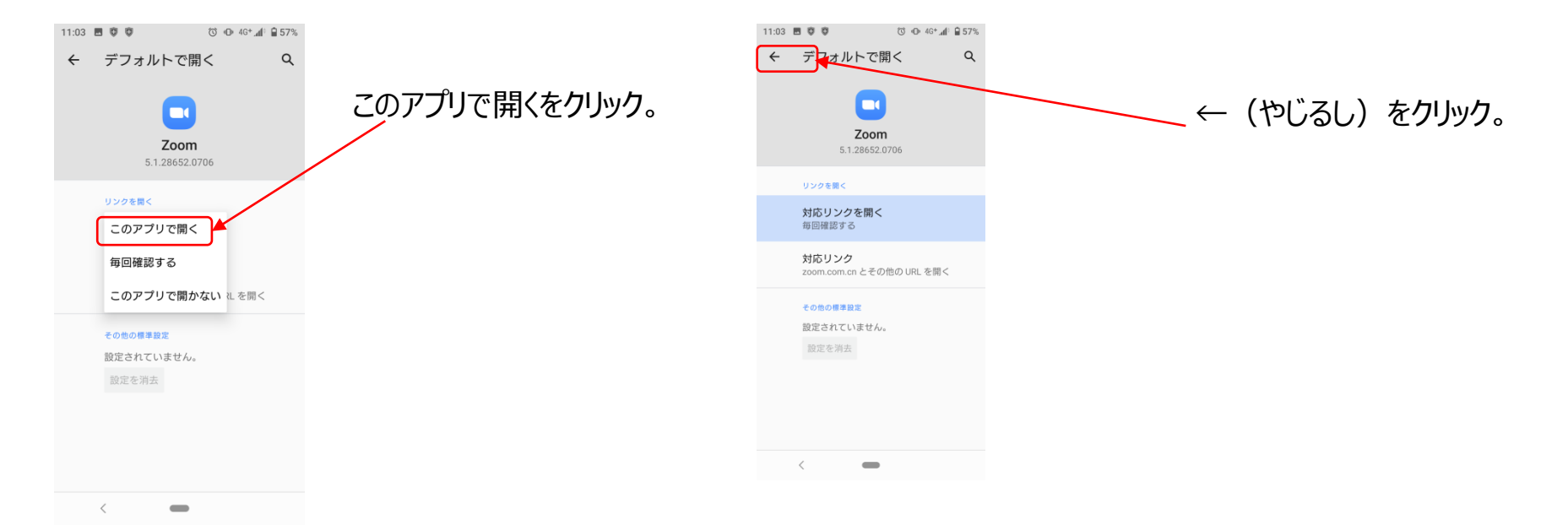

#### Androidスマートフォンを使用した2次審査オンライン面接 参加方法④

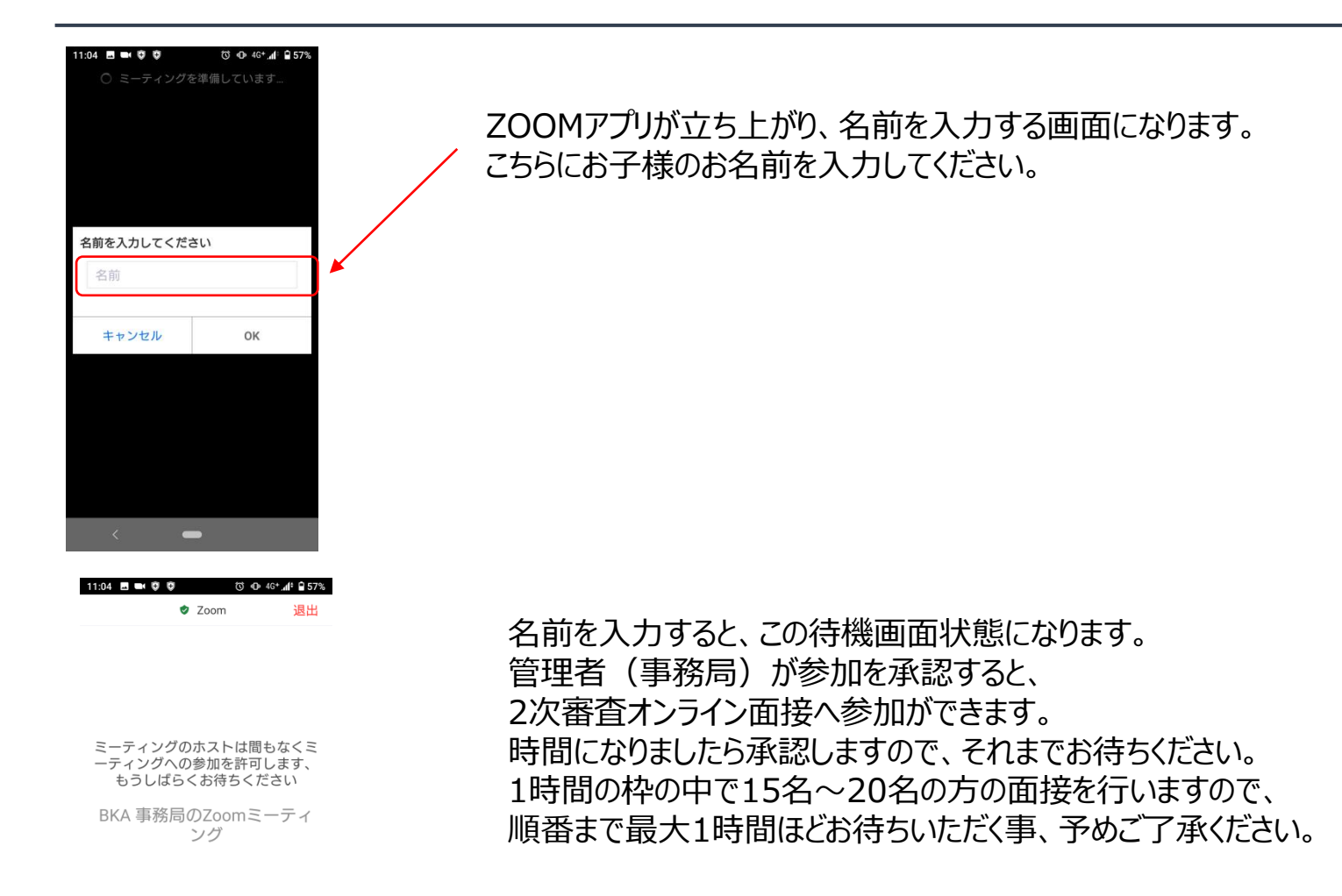

 $\langle$ 

 $\sim$ 

#### Androidスマートフォンを使用した2次審査オンライン面接 参加方法⑤

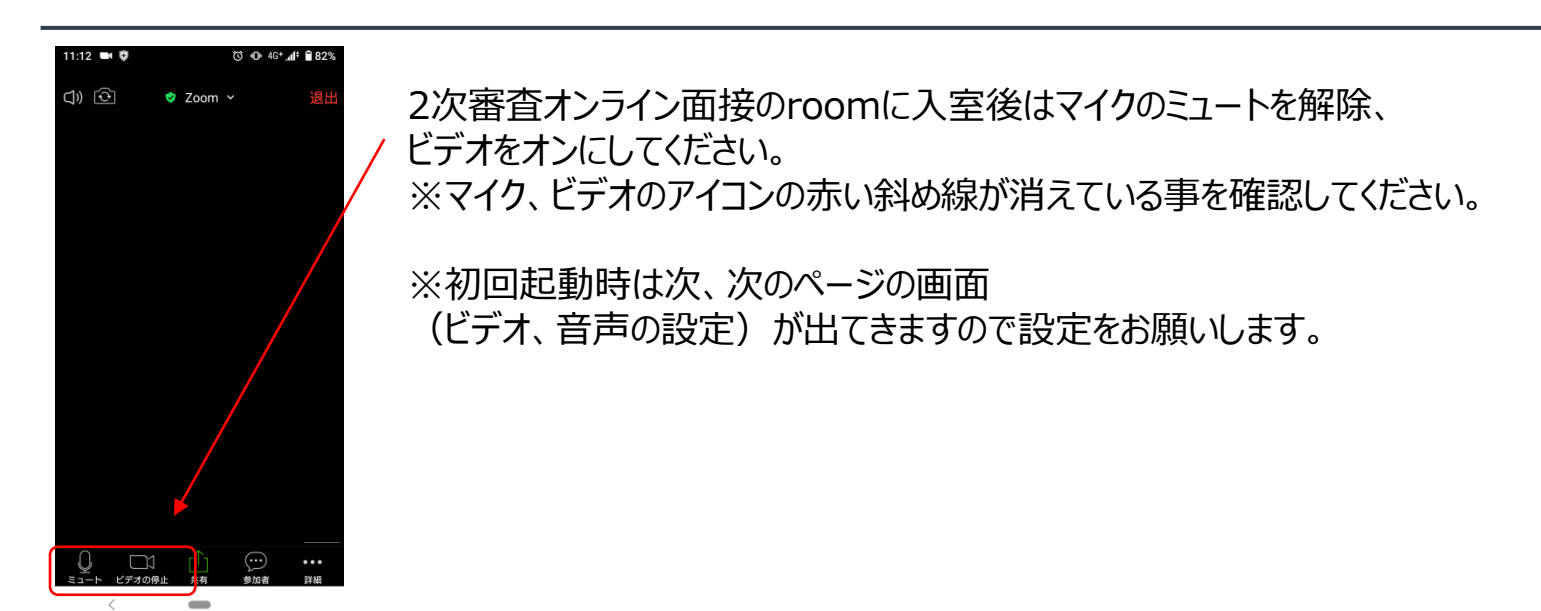

## Androidスマートフォンを使用した2次審査オンライン面接 参加方法⑥

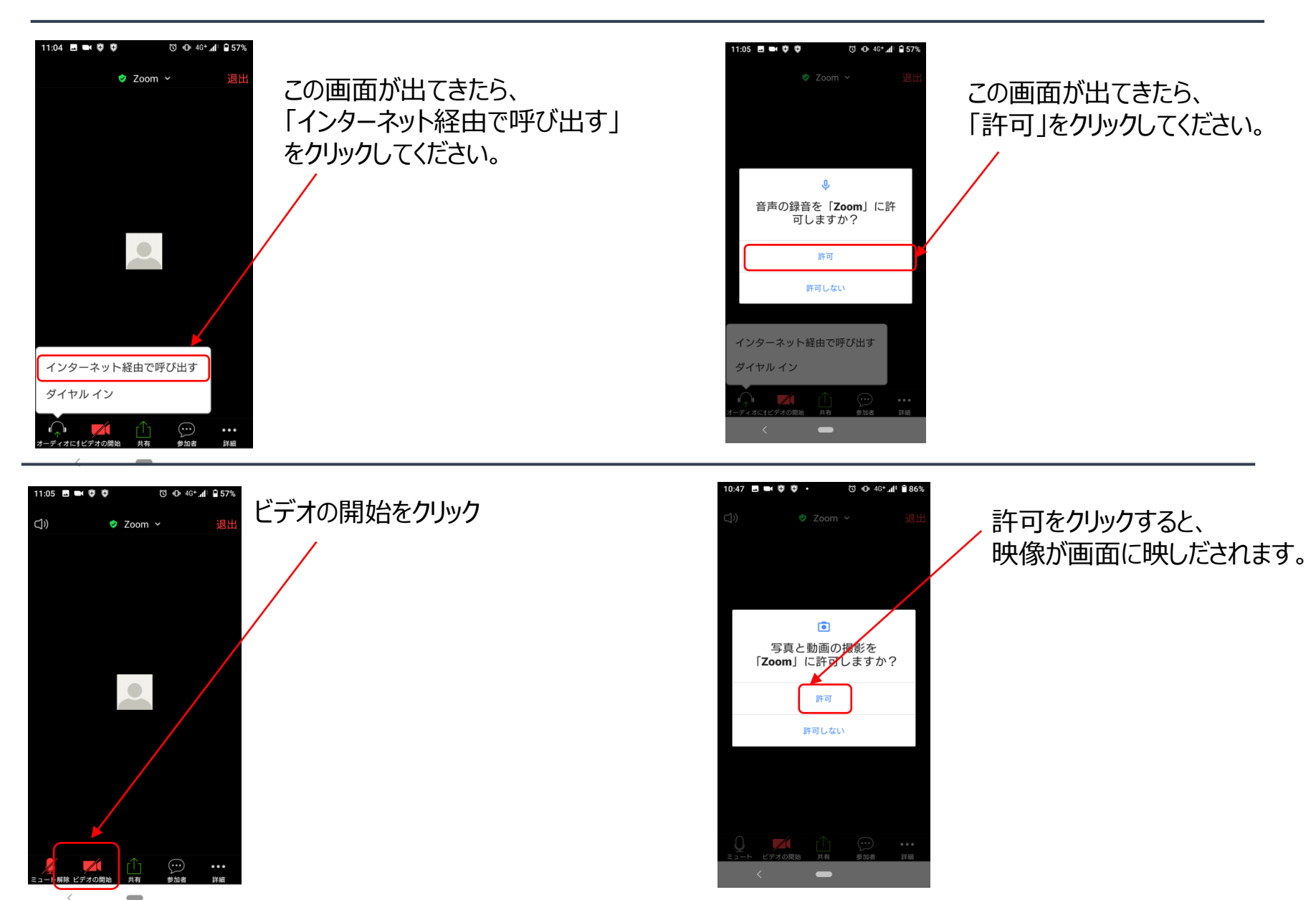

### Androidスマートフォンを使用した2次審査オンライン面接 参加方法⑦

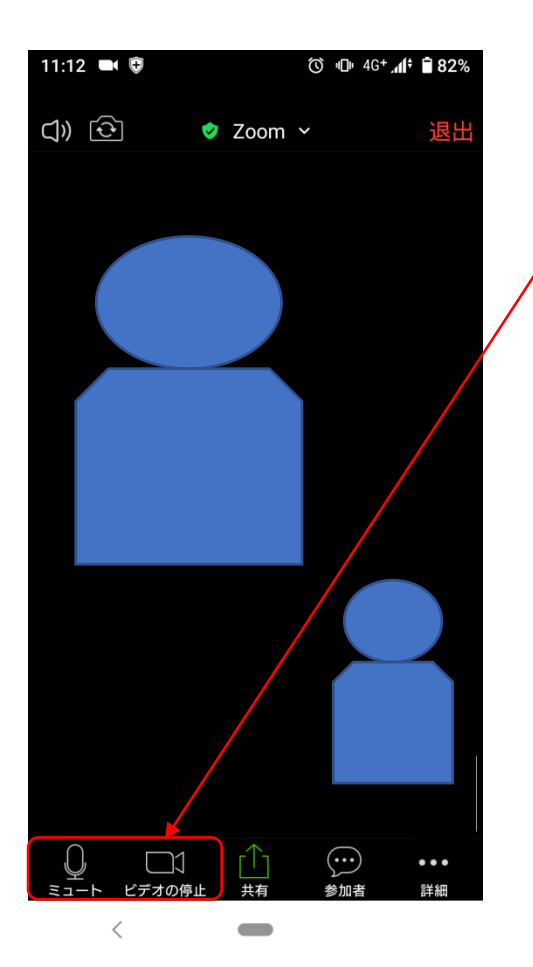

2次審査オンライン面接のroomに入室後は マイクのミュートを解除、ビデオをオンになった 状態で、2次審査がスタートします。 ※マイク、ビデオのアイコンの赤い斜め線が消えている事を確認してください。

#### Androidスマートフォンを使用した2次審査オンライン面接 参加方法⑧

2次審査オンライン面接が終わりましたら、 管理者より「退出してください」と口頭で指示があります。 指示がありましたら、「退出」→「ミーティングを退出」をクリックして、退出してください。これで終了です。

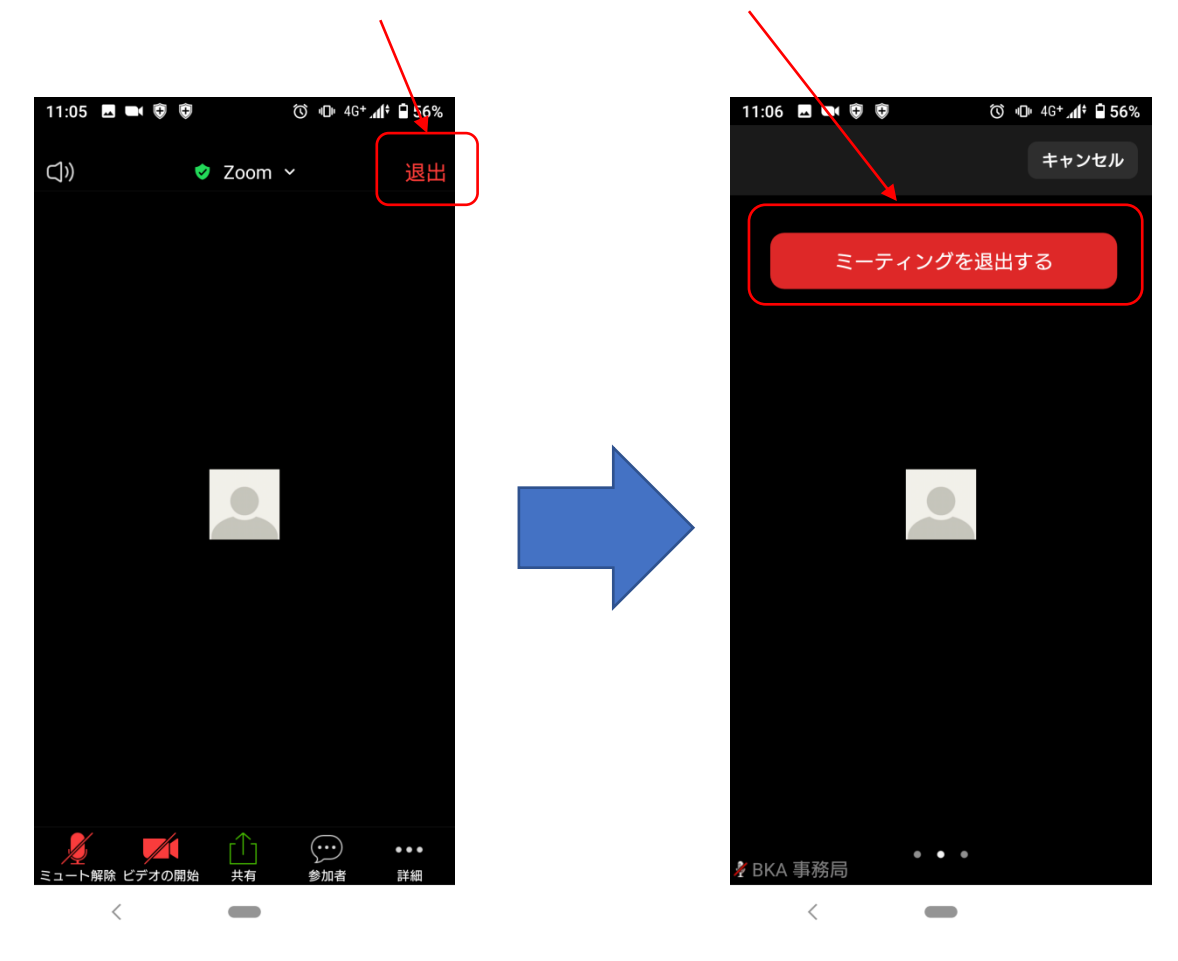

2次審査オンライン面接ではお子様のお名前で管理を致します。必ず入力をお願いいたします。 ZOOMのルームに入室したのちにID(名前)を変更する方法をご紹介いたします。

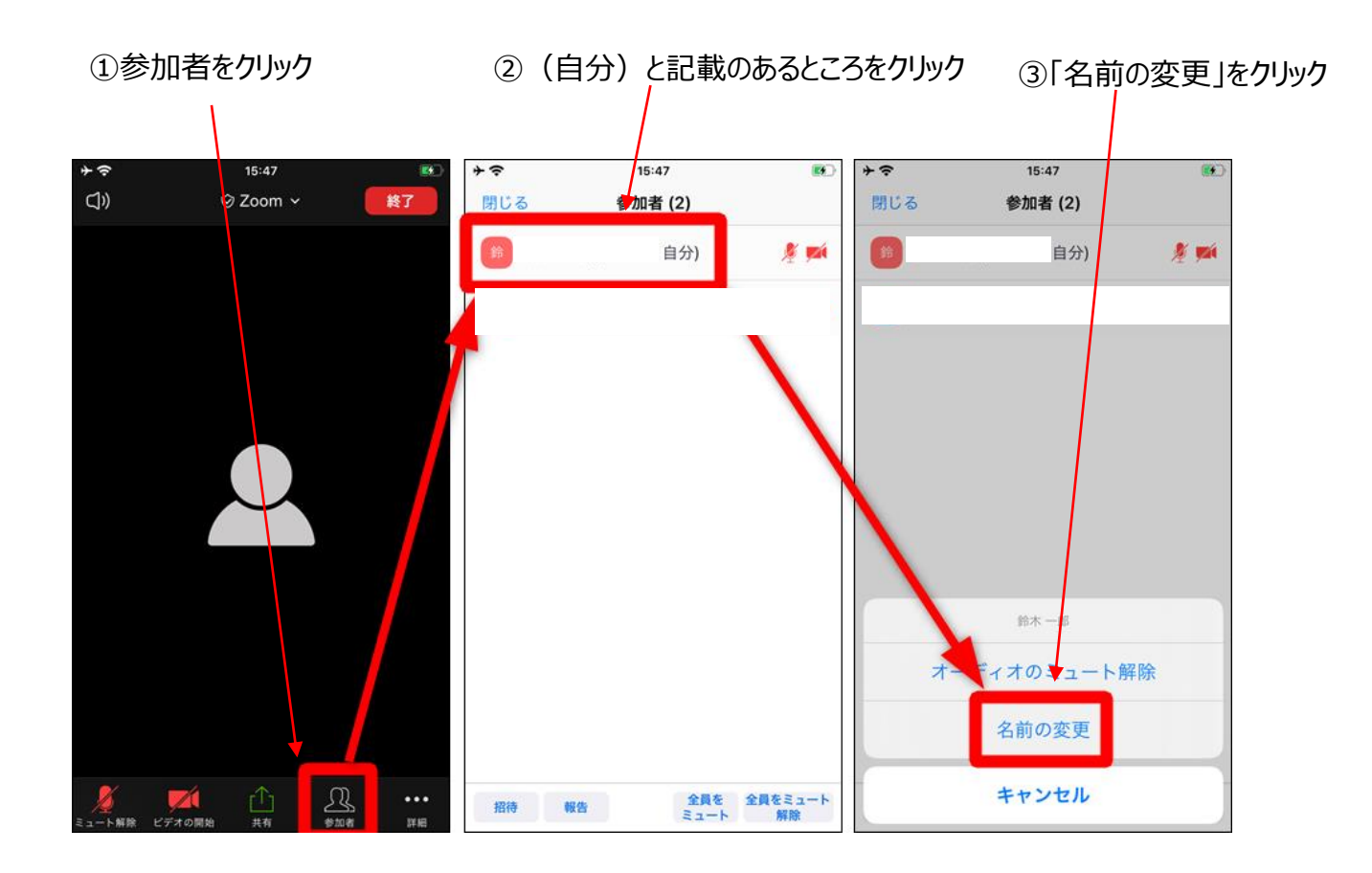

# ZOOM ID (お名前) の設定について2

④新しい名前を入力して、完了をクリック。これで名前 の変更が完了しました。

 $\mathbf{I}$ 

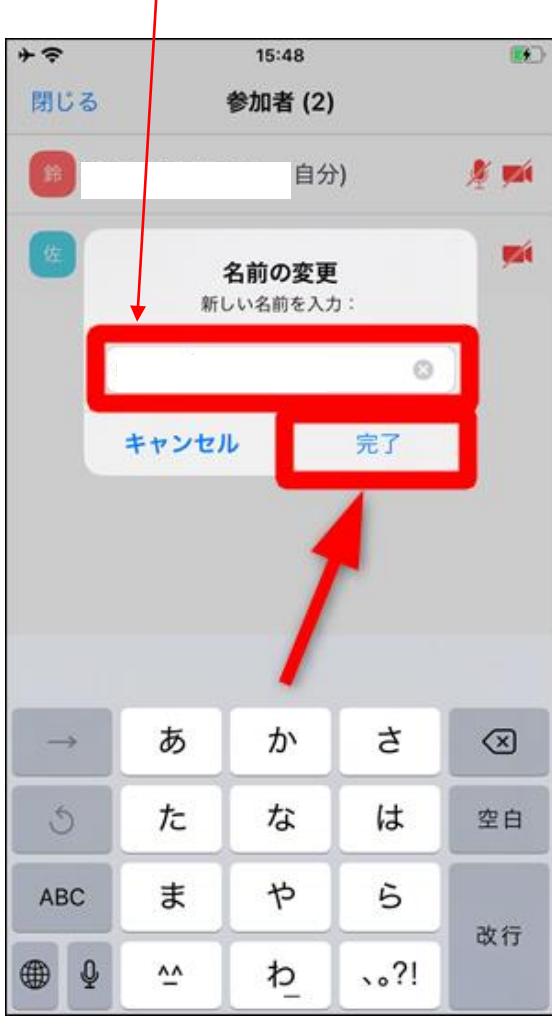

# トラブルシューティング

# ★トラブルで多いのが音声が出ない、聞こえないケースです。その場合、以下をご確認ください。

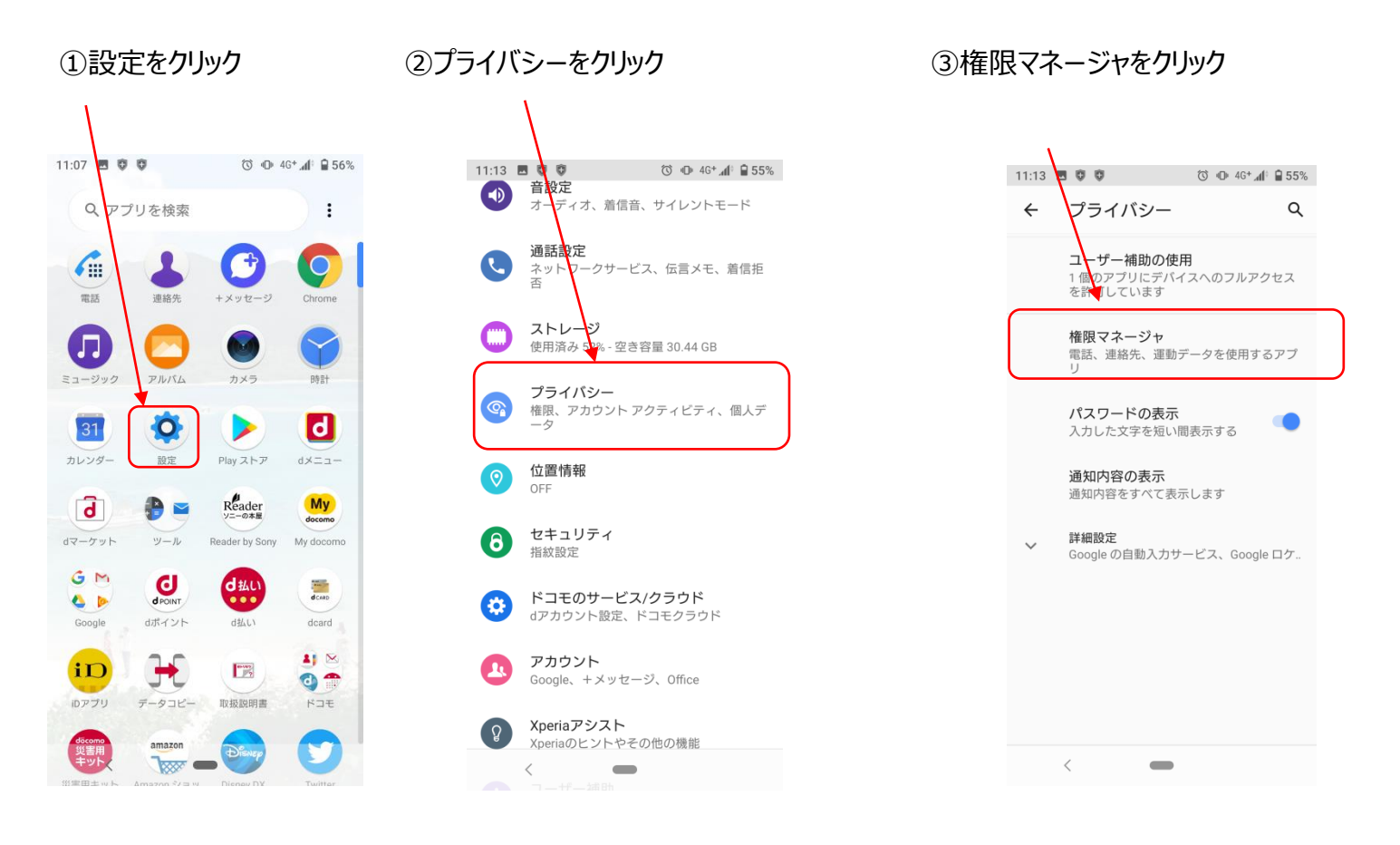

### トラブルシューティング

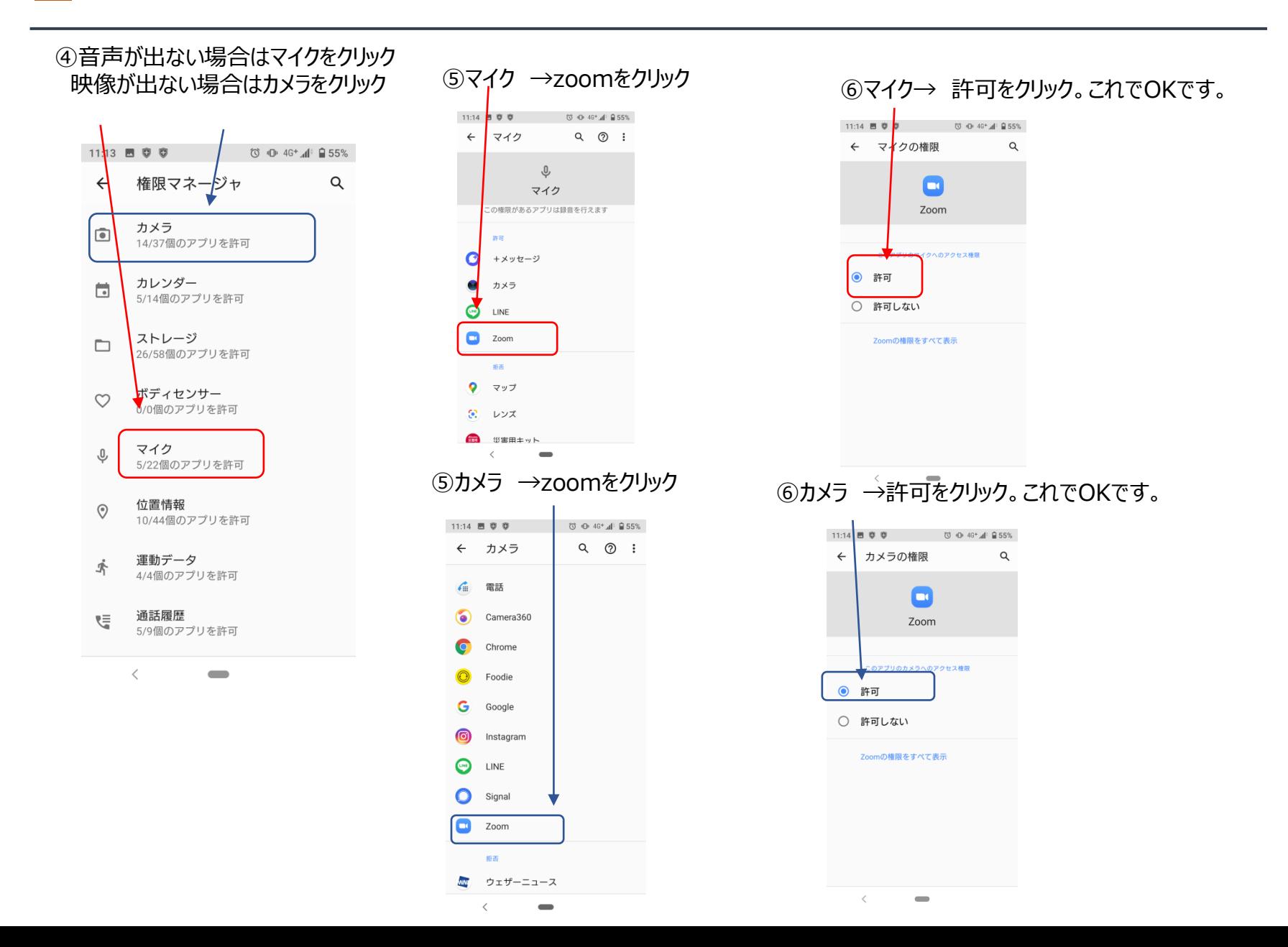